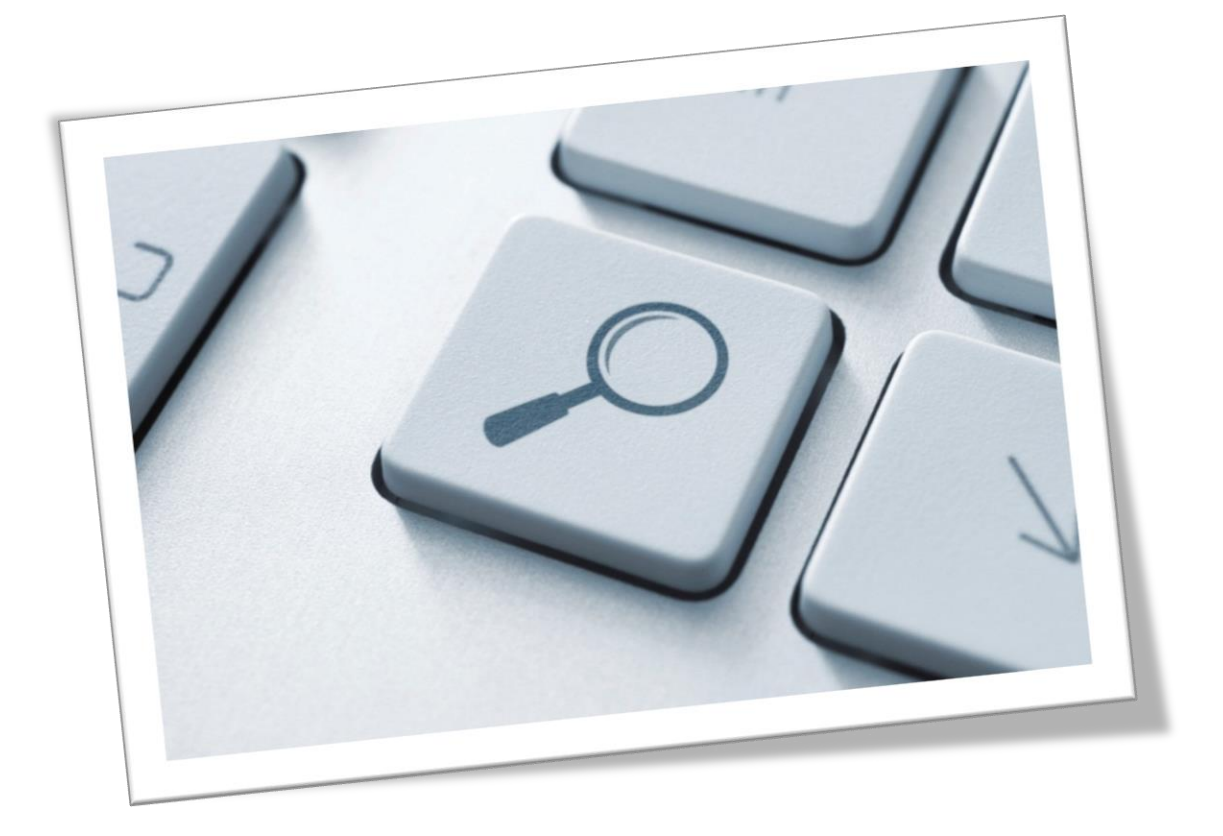

# **iFinder5 elastic Confluence Connector if-app-confluence**

**For Version**: 6.8 bis 6.13 **Document Version**: 1 **Last Edited**: 19.03.2019

### **Copyright and Trademarks**

The information in this document is subject to change without prior notice. No part of this document may be copied, reproduced or transmitted in any form or means without the prior written permission of IntraFind. The document is intended for customers and their technical staff. IntraFind welcomes readers' comments as part of the process of continuous development and improvement of the documentation.

The information or statements given in this document concerning the suitability, capacity or performance of the mentioned hardware or software products cannot be considered binding. However, IntraFind has made all reasonable efforts to ensure that the instructions contained in the document are adequate and free of material errors and omissions.

IntraFind's liability for any errors in the document is limited to the documentary correction of errors. IntraFind will not be responsible in any event for errors in this document or for any damages, incidental or consequential, including monetary loss, that might arise from the use of this document or the information in it.

This document and the product it describes are considered protected by copyright according to applicable laws.

© 2019 All rights reserved.

All brand names, product names and trademarks are the property of their respective owners.

IntraFind Software AG Landsberger Straße 368 80687 München Germany Phone: +49 89 3090446-0 Fax: +49 89 3090446-29 Web: [www.intrafind.de](http://www.intrafind.de/)

### **Table of Content**

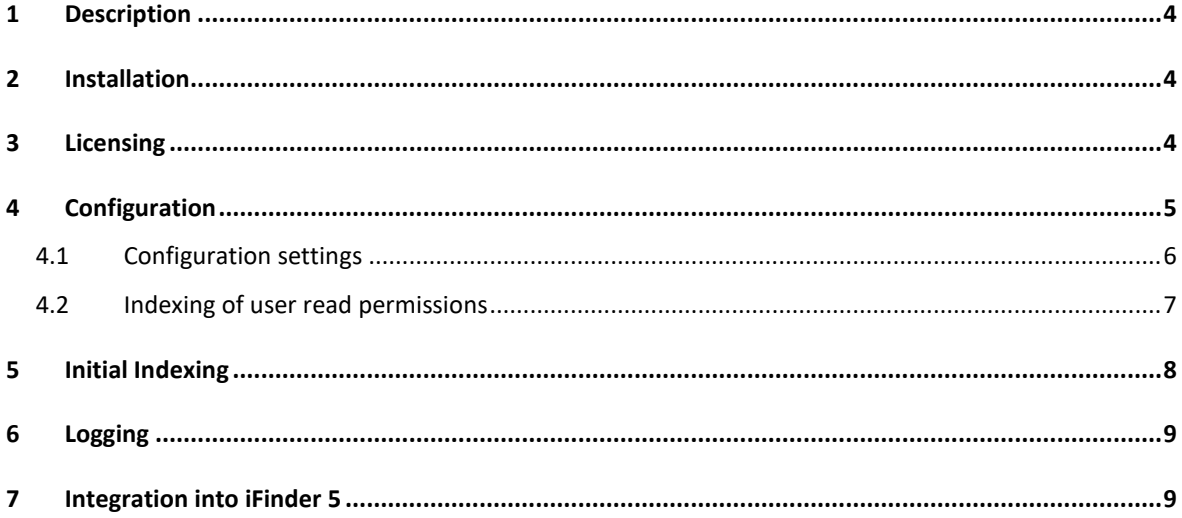

### <span id="page-3-0"></span>**1 Description**

The App IntraFind Confluence Connector is used to index the Wiki- Software Confluence by Atlassian. The app allows indexing of all Confluence content type like spaces, pages, blog posts, comments as well as attachments including their access rights for later full text search through the iFinder. The app is implemented with the Atlassian Plugin SDK.

Creating, updating and deleting Confluence content is handled automatically by the app. When a Confluence user creates, updates or deletes a section or page, it is detected. The index is updated accordingly. Changes to read-only restrictions are also detected automatically.

#### <span id="page-3-1"></span>**2 Installation**

#### **Prerequisites**

- Active iFinder installation
- Atlassian Confluence versions 6.5.0 6.13
- Administrator access to Confluence
- The app is available in Atlassian Marketplace.

#### **Downloading and installing in Confluence**

- 1. In Confluence, click **Atlassian Marketplace** > **Finding apps**.
- 2. Search for **IntraFind**.
- 3. To install the app, click on **Install**.

#### **From Atlassian Marketplace**

- 1. Open Atlassian Marketplace [\(https://marketplace.atlassian.com](https://marketplace.atlassian.com/) ).
- 2. Search for **iFinder5 elastic Confluence Connector**.
- <span id="page-3-2"></span>3. Click on **Get it now**.

### **3 Licensing**

The Confluence Connector requires a license.

#### **Providing license on Windows**

- 1. Copy the license to a directory on the server, on which Confluence is installed, for example *C:\\Intrafind\license*.
- 2. On the Confluence server, define the system variable INTRAFIND\_LICENSE with the path to the license file.
- 3. Restart Confluence.

#### **Providing license on Linux**

Copy the license to for example /opt/confluence/home/intrafind.lic.

At the end of /opt/confluence/install/bin/setenv.sh add the following:

```
CATALINA_OPTS="-
DINTRAFIND_LICENSE=/opt/confluence/home/intrafind.lic 
${CATALINA_OPTS}"
```
### <span id="page-4-0"></span>**4 Configuration**

Before you start indexing, configure the connector under **Administration > Manage Apps > IntraFind's Confluence Connector > Configure.**

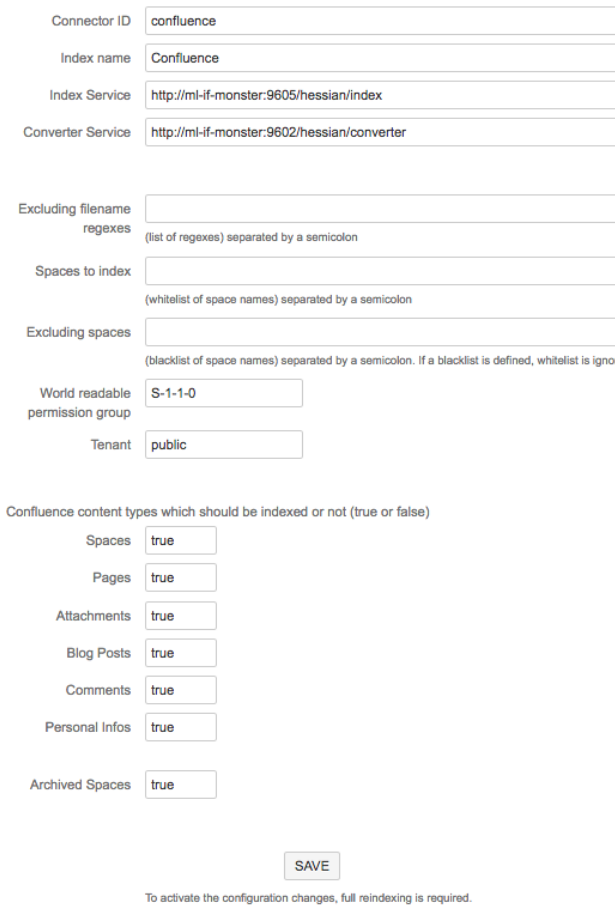

### <span id="page-5-0"></span>**4.1 Configuration settings**

#### **Table 1: Field description**

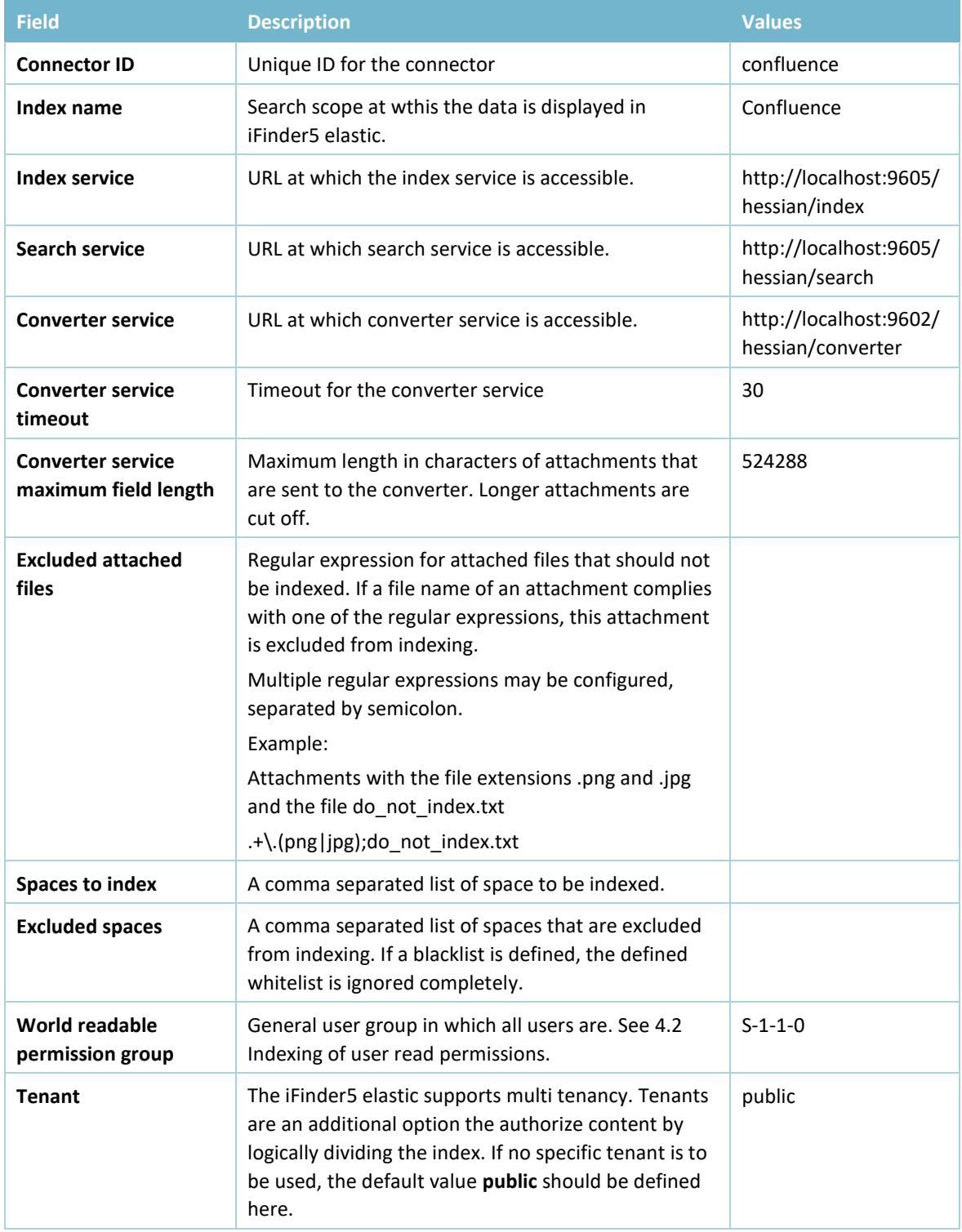

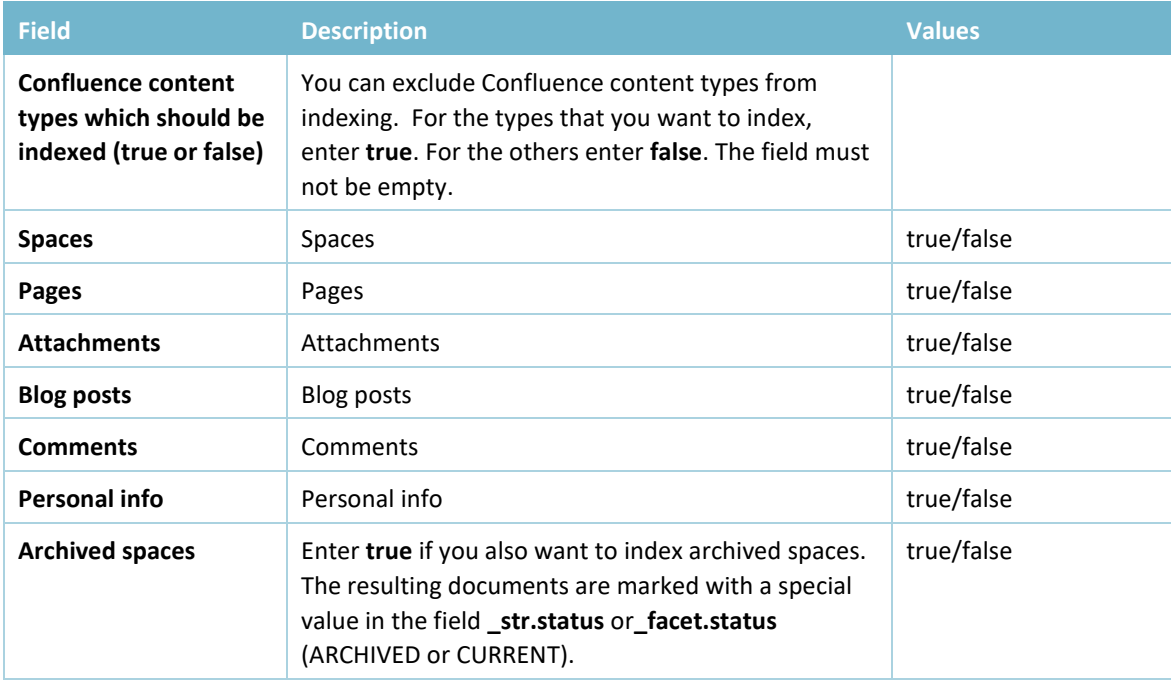

#### <span id="page-6-0"></span>**4.2 Indexing of user read permissions**

#### **Read permissions for pages and spaces**

For representing the read permissions on Confluence content in the index, the permission for spaces and pages including the respective content is indexed:

- 1. Spaces: If read permissions are defined for a space (using the Space administration), these permissions are written to the index together with the index document for the space. If not, the index document will contain a general user group, which is defined through the configuration (field **World readable permission group**, for instance S-1-1-0).
- 2. Pages: If read permissions are defined for a page, these permissions are written to the index together wit hthe index document for the page. If not, the index document will use the (inherited) permissions for the respective space.

**Note:** If for a page no permissions are defined, this page will inherit the permissions from the page, it is contained in (if at all).

3. Anonymously accessible Confluence space: If a space is anonymously accessible, users can access it without logging in. Anonymous access must be activated globally and activated explicitly for a space. If a Confluence page is within an anonymously accessible space and access to this page is not explicitly limited, the index document will contain a general user group, which is defined through the configuration (field **World readable permission group**, for instance S-1-1-0).

**Caution:** The global setting (**General Confluence Configuration > Global Permissions > Anonymous Access**), which enables anonymous access is not covered by the Event Listener. This means, if changed, you have to re-index the Confluence content.

### <span id="page-7-0"></span>**5 Initial Indexing**

After the app is configured, you can index the Confluence contents.

**Warning:** Initial indexing or re-indexing of the complete content can significantly affect the performance of your instance; for larger instances, the process can take hours.

#### **Indexing Confluence content:**

#### 1. **Administration > Content Indexing > Search Index**

2. Click on **Create New**.

All selected content types are crawled and indexed into the iFinder fulltext index.

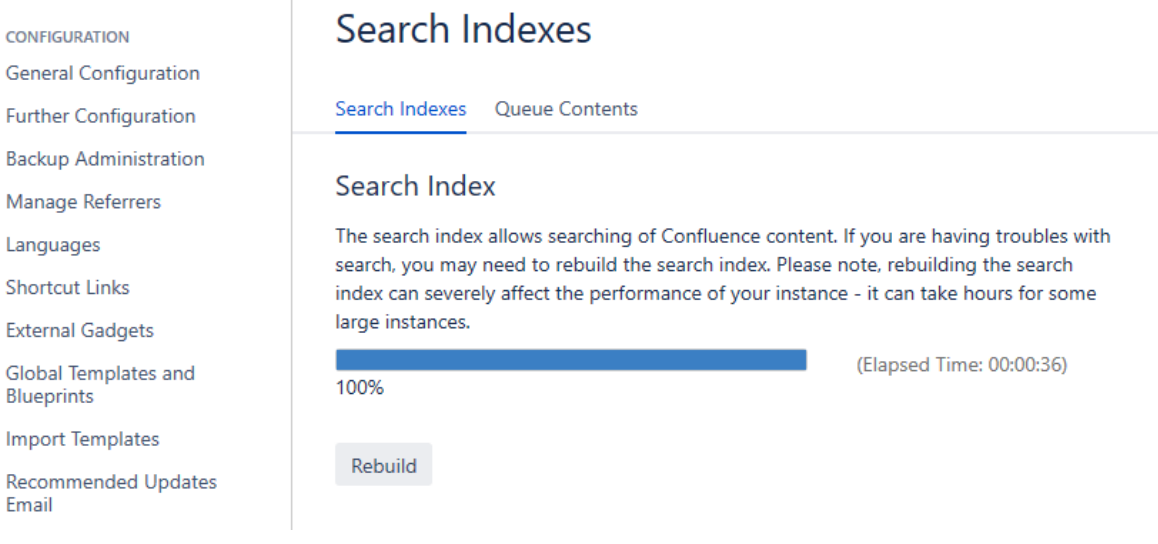

### <span id="page-8-0"></span>**6 Logging**

Configure how logs are created.

1. In Confluence: **Administration > Logging and Profiling**.

Default location is *atlassian-confluence.log*.

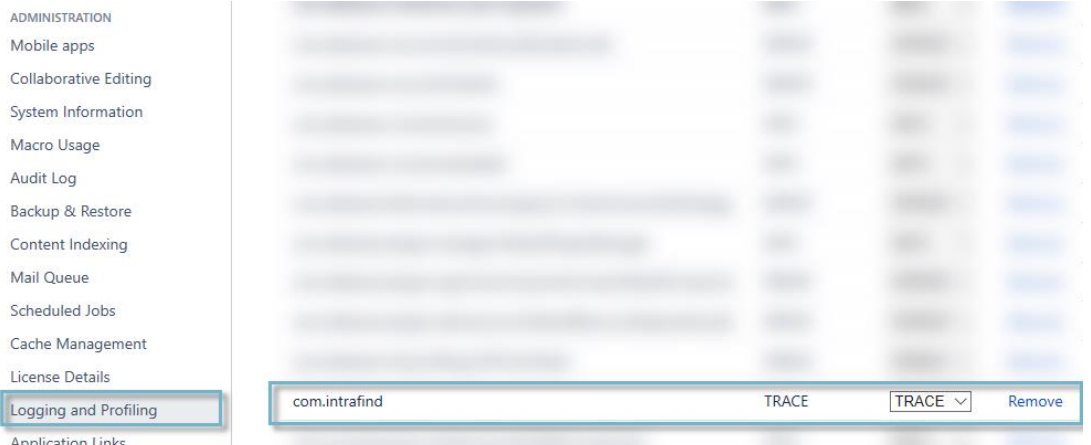

2. In the *log4j.properties* file, in the directory *<Installationsverzeichnis>\confluence\WEB-INF\classes*, change the log level.

log4j.appender.confluencelog.Threshold=TRACE

### <span id="page-8-1"></span>**7 Integration into iFinder 5**

After indexing, the Confluence contents are available in the index and by this available for search with iFinder or Searchbar.

In the Admin Tool, the following settings are relevant:

- With the default settings, the contents are available wit hthe default search profile.
- You can also create your own filter query for Confluence and add it to a separate search profile for Confluence.
- If the Confluence content are assigned to a specific tenant, you must assign this tenant to the users and groups that are allowed to access it.